Version: V1.00.001 Revised date: 10-15-2019

Statement: LAUNCH owns the complete intellectual property rights for the software used by this product. For any reverse engineering or cracking actions against the software, LAUNCH will block the use of this product and reserve the right to pursue their legal liabilities.

## Copyright Information

Copyright © 2019 by LAUNCH TECH CO., LTD. All rights reserved. No part of this publication may be reproduced, stored in a retrieval system, or transmitted in any form or by any means, electronic, mechanical, photocopying, recording or otherwise, without the prior written permission of LAUNCH. The information contained herein is designed only for the use of this unit. LAUNCH is not responsible for any use of this information as applied to other units.

Neither LAUNCH nor its affiliates shall be liable to the purchaser of this unit or third parties for damages, losses, costs, or expenses incurred by purchaser or third parties as a result of: Accident, misuse, or abuse of this unit, or unauthorized modifications, repairs, or alterations to this unit, or failure to strictly comply with LAUNCH operating and maintenance instructions. LAUNCH shall not be liable for any damages or problems arising from the use of any options or any consumable products other than those designated as Original LAUNCH Products or LAUNCH Approved Products by LAUNCH.

#### Trademark Information

LAUNCH is a registered trademark of LAUNCH TECH CO., LTD. (LAUNCH) in China and other countries. All other LAUNCH trademarks, service marks, domain names, logos, and company names referred to in this manual are either trademarks, registered trademarks, service marks, domain names, logos, company names of or are otherwise the property of LAUNCH or its affiliates. In countries where any of the LAUNCH trademarks, service marks, domain names, logos and company names are not registered, LAUNCH claims other rights associated with unregistered trademarks, service marks, domain names, logos, and company names. Other products or company names referred to in this manual may be trademarks of their respective owners. You may not use any trademark, service mark, domain name, logo, or company name of LAUNCH or any third party without permission from the owner of the applicable trademark, service mark, domain name, logo, or company name. You may contact LAUNCH by visiting the website at www.cnlaunch.com, or writing to LAUNCH TECH. CO., LTD., Launch Industrial Park, North of Wuhe Avenue, Banxuegang, Bantian, Longgang, Shenzhen, Guangdong, P.R.China, to request written permission to use Materials on this manual for purposes or for all other questions relating to this manual.

#### **Important Safety Precautions**

**Important:** To avoid personal injury, property damage, or accidental damage to the product, read all of the information in this section before using the product.

- Never collide, throw, or puncture the tool, and avoid falling, extruding and bending it.
- Do not insert foreign objects into or place heavy objects on your device.
   Sensitive components inside might cause damage.
- Do not use the tool in exceptionally cold or hot, dusty, damp or dry environments.
- In places using the tool may cause interference or generate a potential risk, please turn it off.
- X-431 PRO is a sealed unit. There are no end-user serviceable parts inside.
   All internal repairs must be done by an authorized repair facility or qualified technician. If there is any inquiry, please contact the dealer.
- Never place the tool into apparatus with strong electromagnetic field.
- Keep the tool far away from magnetic devices because its radiations can damage the screen and erase the data stored on the tool.
- DANGER: Do not attempt to replace the internal rechargeable lithium battery.
   Contact the dealer for factory replacement.
- CAUTION: Please use the included battery and charger. Risk of explosion if the battery is replaced with an incorrect type.

## Precautions on Using X-431 PRO

Before using this tool, please read the following safety information carefully.

- Always perform automotive testing in a safe environment.
- If the VCI (Vehicle Communication Interface) device is not in use for a long period of time, it is suggested to unplug the connector from vehicle's DLC to conserve battery power.
- Wear an ANSI-approved eye shield when testing or repairing vehicles.
- The vehicle shall be tested in a well-ventilated work area, as engines produce various poisonous compounds (hydrocarbon, carbon monoxide, nitrogen oxides, etc.)
- Do not connect or disconnect any test equipment while the ignition is on or the engine is running.
- · Put blocks in front of the drive wheels and never leave the vehicle unattended

while testing.

- Keep the tool dry, clean, free from oil, water or grease. Use a mild detergent on a clean cloth to clear the outside of the equipment as necessary.
- Do not drive the vehicle and operate the tool at the same time. Any distraction may cause an accident.
- Keep clothing, hair, hands, tools, test equipment, etc. away from all moving or hot engine parts.
- Before starting the engine, put the gear lever in the Neutral position (for manual transmission) or in the Park (for automatic transmission) position to avoid injury.
- To avoid damaging the tool or generating false data, please make sure the vehicle battery is fully charged and the connection to the vehicle DLC (Data Link Connector) is clear and secure.
- Automotive batteries contain sulfuric acid that is harmful to skin. In operation, direct contact with the automotive batteries should be avoided. Keep the ignition sources away from the battery at all times.

#### Precautions on Operating Vehicle's ECU

- Do not disconnect battery or any wiring cables in the vehicle when the ignition switch is on, as this could avoid damage to the sensors or the ECU.
- Do not place any magnetic objects near the ECU. Disconnect the power supply to the ECU before performing any welding operations on the vehicle.
- Use extreme caution when performing any operations near the ECU or sensors. Ground yourself when you disassemble PROM, otherwise ECU and sensors can be damaged by static electricity.
- When reconnecting the ECU harness connector, be sure it is attached firmly, otherwise electronic elements, such as ICs inside the ECU, can be damaged.

## **Table of Contents**

| 1 Introduction                                                       | 1  |
|----------------------------------------------------------------------|----|
| 1.1 Product Profile                                                  | 1  |
| 1.2 Features                                                         | 1  |
| 1.3 Knowledge of X-431 PRO                                           | 2  |
| 1.3.1 X-431 PRO V3.0 Tablet                                          | 2  |
| 1.3.1 X-431 PRO V4.0 Tablet                                          |    |
| 1.3.2 X-431 PRO V3.0 VCI Connector (Only applies to 12V cars)        |    |
| 1.3.2 X-431 PRO V4.0 VCI Connector (Only applies to 12V cars)        | 6  |
| 1.4 Technical Parameters                                             | 6  |
| 1.5 Package List                                                     | 8  |
| 2 Preparations                                                       | 10 |
| 2.1 Charging the tablet                                              | 10 |
| 2.2 Using your battery                                               | 10 |
| 2.3 Power on/off                                                     | 10 |
| 2.3.1 Power on                                                       | 10 |
| 2.3.2 Power off                                                      | 10 |
| 2.4 Tips on finger operations                                        |    |
| 2.5 Screen layout (For X-431 PRO V3.0 Tablet)                        |    |
| 2.5 Screen layout (For X-431 PRO V4.0 Tablet)                        |    |
| 2.6 Adjust brightness                                                |    |
| 2.7 Set standby time                                                 | 12 |
| 3 Network Setup                                                      | 1  |
| 3.1 Connect to a Wi-Fi network                                       | 1  |
| 3.2 Disconnect from a Wi-Fi network                                  | 1  |
| 4 Initial Use                                                        | 2  |
| 4.1 Diagnosis Flowchart                                              | 2  |
| 4.2 User Registration, VCI Activation & Diagnostic Software Download | 2  |
| 4.2.1 User registration                                              | 2  |
| 4.2.2 Job menu                                                       | 6  |
| 4.2.3 Diagnostics toolbar                                            | 7  |
| 4.3 Connections                                                      | 7  |
| 4.3.1 Preparation                                                    | 7  |
| 4.3.2 DLC location                                                   | ρ  |

| 4.3.3 Vehicle connection                          | 8  |
|---------------------------------------------------|----|
| 4.4 Communication Setup                           | 9  |
| 5 Diagnosis                                       | 11 |
| 5.1 Intelligent Diagnosis                         | 11 |
| 5.2 Local Diagnosis                               |    |
| 5.2.1 Health Report (Quick Test)                  |    |
| 5.2.2 System Scan                                 | 21 |
| 5.2.3 System Selection                            | 22 |
| 5.3 Remote Diagnosis                              | 31 |
| 5.3.1 Interface Layout                            | 32 |
| 5.3.2 Add Friends                                 | 33 |
| 5.3.3 Start Instant Messaging                     | 35 |
| 5.3.4 Launch Remote Diagnosis (Device-To-Device)  | 36 |
| 5.3.5 Launch Remote Diagnosis (Device-To-PC)      | 39 |
| 5.4 How to feedback diagnostic logs?              | 42 |
| 5.5 How to view diagnostic history?               | 43 |
| 6 Special (Reset) Function                        | 45 |
| 6.1 Oil Reset Service                             |    |
| 6.2 Electronic Parking Brake Reset                | 46 |
| 6.3 Steering Angle Calibration                    |    |
| 6.4 ABS Bleeding                                  | 46 |
| 6.5 Tire Pressure Monitor System Reset            | 47 |
| 6.6 Gear Learning                                 |    |
| 6.7 IMMO Service                                  | 47 |
| 6.8 Injector Coding                               | 48 |
| 6.9 Battery Maintenance System Reset              | 48 |
| 6.10 Diesel Particulate Filter (DPF) Regeneration | 49 |
| 6.11 Electronic Throttle Position Reset           | 49 |
| 7 Software Update                                 | 50 |
| 7.1 Update Diagnostic Software & APP              | 50 |
| 7.2 Set Frequently Used software                  |    |
| 7.3 Renew Subscription                            |    |
| 8 golo Rusiness Manager                           | 54 |

| 9 User Info                           | 56 |
|---------------------------------------|----|
| 9.1 My Report                         | 56 |
| 9.2 VCI                               | 59 |
| 9.3 VCI Management                    | 59 |
| 9.4 Immobilizer Programmer            | 59 |
| 9.5 Activate VCI                      | 59 |
| 9.6 Firmware Fix                      | 60 |
| 9.7 Profile                           | 60 |
| 9.8 Change password                   | 61 |
| 9.9 Settings                          | 61 |
| 9.9.1 Units of Measurement            | 61 |
| 9.9.2 Print Information               | 61 |
| 9.9.3 Launch Printer Set              | 61 |
| 9.9.4 About                           | 64 |
| 9.9.5 Login/Exit from current account | 64 |
| 10 Others                             | 65 |
| 10.1 Synchronization                  | 65 |
| 10.1.1 Connect to PC                  | 65 |
| 10.1.2 Run on PC                      | 65 |
| 10.1.3 Install an application         |    |
| 10.2 Clear Cache                      |    |
| 11 FAQ                                | 66 |

## 1 Introduction

#### 1.1 Product Profile

X-431 PRO is a new Android-based vehicle trouble diagnostic device developed for internet applications. It inherits from LAUNCH's advanced diagnosing technology and is characterized by covering a wide range of vehicles, featuring powerful functions, and providing precise test result.

Through the simple Bluetooth communication between the VCI device and the display tablet, it achieves full car model and full system vehicle trouble diagnosis, which include Reading DTCs, Clearing DTCs, Reading Data Stream, Actuation Test and Special Functions. Moreover, taking advantage of the mobile Internet, it also integrates One-click Update, Remote Diagnosis, Repair Data and golo Business Manager, which helps to diagnose vehicle issues more efficiently, and greatly increase customer's retention and boost shop revenue.

X-431 PRO adopts a higher performance-price ratio tablet computer, which is equipped with Android operating system and 8" HD capacitive touch screen.

#### 1.2 Features

- 1. Diagnose:
- <u>Smart Diagnosis</u>: This module allows you to use the VIN information of the currently identified vehicle to access its data (including vehicle information, historical diagnostic records) from the cloud server to perform quick test.
- <u>Local Diagnosis</u>: Follow the on-screen prompts to start diagnostic session step by step. Diagnosis functions include: Read DTCs, Clear DTCs, Read Data Stream, Special Functions etc.
- <u>Remote Diagnosis</u>: This option aims to help repair shops or technicians launch instant messaging and remote diagnosis, making the repair job getting fixed faster.
- <u>Reset</u>: All kinds of common maintenance and reset items including Oil lamp reset, DPF regeneration, ABS bleeding can be done.
- One-click Update: Lets you update your diagnostic software online.
- <u>Diagnostic History</u>: This function provides a quick access to the tested vehicles and users can choose to view the test report or resume from the last operation, without the necessity of starting from scratch.
- · Diagnostic Feedback: Enables you to submit the vehicle issue to us for

analysis and troubleshooting.

- golo Business Manager: On this platform, you can provide nearby car owners
  with attentive service to develop new business opportunities, manage
  technicians and golo customers more efficiently, monitor customer's vehicle
  running status in real-time manner and perform remote assistance anywhere
  etc. It is very helpful to increase productivity and boost shop revenue.
- Vehicle Coverage: Quick dial to view the vehicle models that the tool covers.
- 2. Wi-Fi connection is supported.
- 3. Web browser: Users can make online search and visit any website.

## 1.3 Knowledge of X-431 PRO

There are two main components to the X-431 PRO system:

- Display Tablet the central processor and monitor for the system (See Chapter "1.3.1").
- VCI Device the device for accessing vehicle data (See Chapter "1.3.2").

#### 1.3.1 X-431 PRO V3.0 Tablet

The handset acts as the central processing system, which is used to receive and analyze the live vehicle data from the VCI connector and then output the test result.

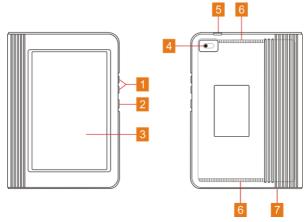

Fig. 2-1 X-431 PRO handset

| 1 | VOLUME +/- Key       | To adjust the volume.                                                                                                    |
|---|----------------------|----------------------------------------------------------------------------------------------------|
| 2 | POWER Key            | <ul> <li>In Off mode, press it for 3 seconds to turn the handset on.</li> <li>In On mode:</li> <li>Press it to activate the LCD if the LCD is off.</li> <li>Press it to turn off the LCD if the LCD lights up.</li> <li>Press it for 3 seconds to turn it off.</li> <li>Press it for 8 seconds to perform forced shutdown.</li> </ul> |
| 3 | LCD Screen           |                                                                                                    |
| 4 | Rear Camera          |                                                                                                    |
| 5 | USB/Charging<br>Port | <ul><li>To connect to AC outlet for charging.</li><li>To connect to PC for data exchange.</li></ul>                                                                                                    |
| 6 | Speakers             |                                                                                                    |
| 7 | Microphone           |                                                                                                    |

#### 1.3.1 X-431 PRO V4.0 Tablet

The tablet acts as the central processing system, which is used to receive and analyze the live vehicle data from the VCI device and then output the test result.

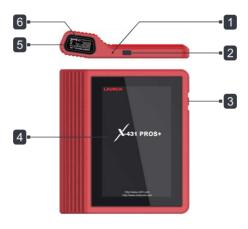

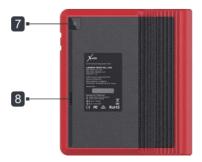

Fig. 1-1 Display tablet

| 1 | Microphone           |                                                                                                    |
|---|----------------------|----------------------------------------------------------------------------------------------------|
| 2 | USB/Charging<br>Port | <ul><li>To connect to AC outlet for charging.</li><li>To connect to PC for data exchange.</li></ul>                                                                                                    |
| 3 | POWER Key            | <ul> <li>In Off mode, press it for 3 seconds to turn the handset on.</li> <li>In On mode:</li> <li>Press it once to activate the LCD if the LCD is off.</li> <li>Press it once to turn off the LCD if the LCD lights up.</li> <li>Press and hold it for 3 seconds to turn it off.</li> <li>Press and hold it for 8 seconds to perform forced shutdown.</li> </ul> |
| 4 | LCD Screen           |                                                                                                    |
| 5 | Slot for VCI device  |                                                                                                    |
| 6 | VCI device           |                                                                                                    |
| 7 | Rear Camera          |                                                                                                    |
| 8 | Speakers             |                                                                                                    |

## 1.3.2 X-431 PRO V3.0 VCI Connector (Only applies to 12V cars)

The VCI connector works as a vehicle communication interface device, which is used to connect to the vehicle's DLC (Data Link Connector) socket directly or via OBD II extension cable to read the vehicle data and then send it to the tablet via Bluetooth.

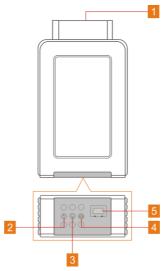

Fig. 1-2 VCI connector

| 1 | OBD-16 diagnostic connector                 | To connect on vehicle's OBD II DLC.                                                                                                    |
|---|---------------------------------------------|----------------------------------------------------------------------------------------------------|
| 2 | Power indicator                             | It lights up while the connector is plugged into the vehicle's DLC.                                                                                                    |
| 3 | Bluetooth/USB<br>communication<br>indicator | <ul> <li>It indicates Bluetooth mode if the connector is energized and illuminates blue (default mode).</li> <li>It illuminates red when the connector is connected to the diagnostic tool via USB cable (The USB port is temporarily disabled).</li> </ul> |
| 4 | ECU communication indicator                 | It flashes when the connector is communicating with the vehicle.                                                                                                    |

#### 5 USB port

This port is temporarily disabled and reserved for subsequent function extension.

## 1.3.2 X-431 PRO V4.0 VCI Connector (Only applies to 12V cars)

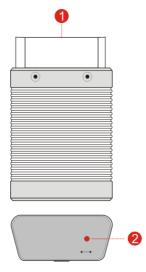

Fig. 1-2 VCI device

| 1 | OBD-16 diagnostic connector | To connect on vehicle's OBD II DLC.                                           |
|---|-----------------------------|-------------------------------------------------------------------------------|
| 2 |                             | • It illuminates red when the VCI device is connected to the vehicle's DLC.   |
|   | Mode indicator              | Blue indicates the VCI device is working in wireless (BT) communication mode. |

#### 1.4 Technical Parameters

## X-431 PRO V3.0 tablet

Operating system Android

|                       | X 4011 No conce ever Manda                                                            |
|-----------------------|---------------------------------------------------------------------------------------|
|                       |                                                                                       |
| Memory                | 2GB                                                                                   |
| Storage               | 16GB                                                                                  |
| Screen                | 8 inch high-definition capacitive touch screen with a resolution of 1280 x 800 pixels |
| Camera                | Rear-facing 5.0MP camera                                                              |
| On an anathrita       | • Wi-Fi (802.11 b/g/n)                                                                |
| Connectivity          | Bluetooth 4.0                                                                         |
| Working temperature   | 0℃ ~50℃                                                                               |
| Storage temperature   | -20℃ ~ 70℃                                                                            |
| X-431 PRO V4.0 tablet |                                                                                       |
| Operating system      | Android                                                                               |
| Memory                | 2GB                                                                                   |
| Storage               | 32GB                                                                                  |
| Screen                | 8 inch high-definition capacitive touch screen with a resolution of 1280 x 800 pixels |
| Camera                | Rear-facing 5.0MP camera                                                              |
| Connectivity          | • Wi-Fi (802.11 b/g/n)                                                                |
| Commectivity          | Bluetooth 4.0                                                                         |

## X-431 PRO V3.0 VCI device:

Working temperature

Storage temperature

Working voltage 9 ~18V

0℃ ~50℃

-20℃ ~ 70℃

| Average working current | ≤ 128mA |
|-------------------------|---------|
| Standby current         | ≤ 50mA  |
| Working temperature     | 0℃ ~50℃ |
| Storage humidity        | <80%    |
| Working humidity        | <60%    |

### X-431 PRO V4.0 VCI device:

| Working voltage     | 9 ~18V    |
|---------------------|-----------|
| Working temperature | 0℃ ~50℃   |
| Relative humidity   | 20% ~ 90% |

## 1.5 Package List

Common accessories are same, but for different destinations, the accessories (such as diagnostic software, testing connectors) may vary. Please consult from the local agency or check the package list supplied with this tool together.

| No. | Item                   | Descriptions                                                                                           | Qt. |
|-----|------------------------|----------------------------------------------------------------------------------------------------|-----|
| 1   | Display tablet         | Indicates the test result.                                                                             | 1   |
| 2   | VCI connector          | Collects the vehicle data and sends it to the tablet for analysis.                                     | 1   |
| 3   | OBD II extension cable | To connect the VCI connector to the OBD II vehicle's DLC.                                              | 1   |
| 4   | Password envelope      | A piece of paper bearing the product<br>Serial Number and Activation Code for<br>product registration. | 1   |

| 5  | Power adaptor               | For charging the tablet via AC outlet.                                                      | 1          |
|----|-----------------------------|---------------------------------------------------------------------------------------------|------------|
| 6  | Cigarette lighter cable     | To supply power to the non-16pin connector from the vehicle's cigarette lighter receptacle. | (Optional) |
| 7  | Battery clamps cable        | To supply power to the non-16pin connector from the vehicle's battery.                      | (Optional) |
| 8  | USB cable                   |                                                                                             | 1          |
| 9  | OBD I adaptor box           | For connecting the VCI connector and non-16pin adaptor cable.                               | (Optional) |
| 10 | Non-16pin adaptor cable kit | To connect to the vehicle equipped with non-OBD II management system.                       | (Optional) |

# 2 Preparations

#### 2.1 Charging the tablet

- Plug one end of the included charging port of the tool, and the other end to the power adaptor.
- 2. Connect the other end to the AC outlet.
- If appears on the screen, it indicates it is being charged. If the logo changes into , it indicates that the battery is fully charged. Unplug the power adaptor from the tablet.

## 2.2 Using your battery

- If the battery remains unused for a long period of time or the battery is completely discharged, it is normal that the tool will not power on while being charged. Please charge it for a period of 5 minutes and then turn it on.
- Please use the included power adaptor to charge your tool. No responsibility
  can be assumed for any damage or loss caused as a result of using power
  adaptors other than the one supplied.
- While the tablet has low battery, a beep will sound. If it is very low, the tablet will be switched off automatically.

#### 2.3 Power on/off

#### 2.3.1 Power on

Press [POWER] to turn the tool on.

\*Note: If it is the first time you have used this tool or the tool remains idle for a long period of time, the tool could fail to turn on. Please charge the tool for a minimum of 5 minutes and attempt to turn on again.

#### 2.3.2 Power off

Press [POWER] for 3 seconds, an option menu will pop up on the screen. Tap "Power off" to turn the tool off.

### 2.4 Tips on finger operations

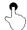

Single-tap: To select an item or launch a program.

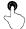

**Double-tap**: To zoom in so that the text on a webpage appears in a column that fits your device's screen.

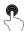

**Long press**: Tap and hold on the current interface or area until a contextual menu pops up on the screen, and then release it.

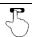

**Slide**: To jump to different pages.

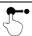

**Drag**: Tap the application icon and drop it to other location.

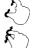

**Spread apart/pinch together**: To zoom in manually, place two fingers on the screen and then spread them apart. To zoom out, place two fingers apart on the screen and then pinch them together.

#### 2.5 Screen layout (For X-431 PRO V3.0 Tablet)

There are four on-screen buttons available on the bottom of the screen.

| BACK        | Tap                                                         |  |
|-------------|-------------------------------------------------------------|--|
| HOME        | Tap O to navigate to the Android's home screen.             |  |
| Recent Apps | Tap $\ \square$ to view the recently launched applications. |  |
| Screenshot  | Tap   to capture the current screen.                        |  |

## 2.5 Screen layout (For X-431 PRO V4.0 Tablet)

There are five on-screen buttons available on the bottom of the screen.

HOME Tap it to navigate to the Android's home screen.

Recent Apps Tap it to view the recently launched applications.

| VCI<br>Connection Status | Shows the connection status of the VCI device. |  |
|--------------------------|------------------------------------------------|--|
| Screenshot               | Tap it to capture the current screen.          |  |
| <b>Б</b> ВАСК            | Tap it to return to the previous screen.       |  |

## 2.6 Adjust brightness

Tips: Reducing the brightness of the screen is helpful to conserve the battery power.

- 1. On the home screen, tap Settings > Display > Brightness level.
- 2. Drag the slider to adjust it.

#### 2.7 Set standby time

If no activities are made within the defined standby period, the screen will be locked automatically and the system enters sleep mode to save power.

- 1. On the home screen, tap Settings > Display > Sleep.
- 2. Choose the desired sleep time.

# 3 Network Setup

\*Note: If you don't need to use Wi-Fi for a while, you can turn it off to conserve battery life.

The tablet has built-in Wi-Fi that can be used to get online. Once you're online, you can register your tool, surf the Internet, get apps, send email, launch the remote diagnosis, and check for software updates etc.

#### 3.1 Connect to a Wi-Fi network

- 1. On the home screen, tap Settings > WLAN.
- Slide the Wi-Fi switch to ON, the tablet starts searching for available wireless networks.
- 3. Select a wireless network,
  - If the chosen network is open, the tablet will connect automatically;
  - If the selected network is encrypted, a network password will need to be entered.
- 4. When "Connected" appears, it indicates the Wi-Fi connection is complete.

\*Note: When Wi-Fi is not required, this should be disabled to conserve battery power.

Once it is connected successfully, tap the Wi-Fi network from the list to view its name, link speed, security type, IP address etc.

When this tool is in range, it will connect to the previously linked network automatically.

#### 3.2 Disconnect from a Wi-Fi network

- 1. On the home screen, tap Settings > WLAN.
- 2. Tap the network with a Connected status, then tap "Disconnect".

## 4 Initial Use

## 4.1 Diagnosis Flowchart

For new users, please follow the operation chart shown in Fig. 4-1 to get familiar with and start using this tool.

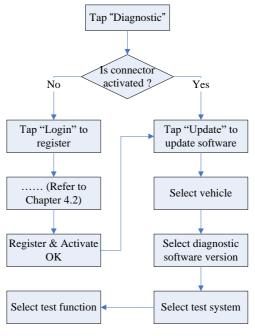

Fig. 4-1

# 4.2 User Registration, VCI Activation & Diagnostic Software Download

#### 4.2.1 User registration

Tap the application icon on the home screen to launch it, and then tap "Login" to enter the login interface of diagnosis software.

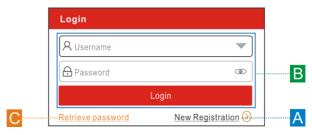

Fig. 4-2

(If you are a new user, follow A to proceed.)

(If you have registered to be a member, go to B to login the system directly.)
(In case you forgot password, refer to C to reset a new password.)

A. If you are a new user, tap "New Registration" to enter registration page. See Fig. 4-3.

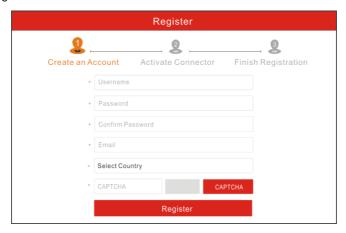

Fig. 4-3

In Fig. 4-3, fill in the information in each field (Items with \* must be filled). After inputting, tap "Register", a screen similar to the following will appear:

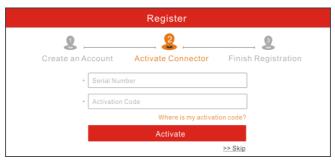

Fig. 4-4

In Fig. 4-4, input the Serial Number and Activation Code, which can be found in the password envelope.

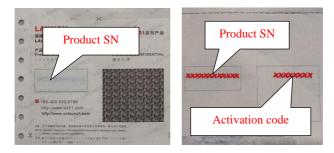

Fig. 4-5

\*Note: To exit and activate it later, tap "Skip". In this case, you can activate your VCI module by tapping "Activate VCI" in "User Info". For details, please refer to Chapter 9.5 Activate VCI.

Tap "Activate" to finish your registration. See Fig. 4-6.

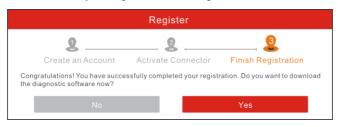

Fig. 4-6

To download the diagnostic software, tap "Yes" to enter the update page. Tap "No" to download and install it later.

On download page, tap "Update" to start downloading. To pause downloading, tap "Stop". To resume it, tap "Continue". Once download is complete, the system will install the software package automatically.

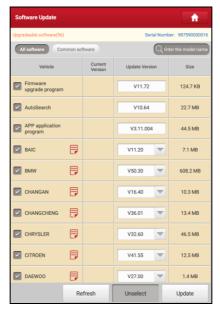

Fig. 4-7

- \*Note: In process of download, please make sure it is properly connected to the WLAN network. It may take several minutes to finish it, please be patient to wait.
- B. If you have registered to be a member, input your name and password, and then tap the "Login" button to enter the main menu screen directly.

**Note:** The tablet has an auto-save function. Once the username and password are correctly entered, the system will automatically store it. Next time you login the system, you will not be asked to input the account manually.

C. If you forgot the password, tap "Retrieve password" and then follow on-screen instructions to set a new password.

#### 4.2.2 Job menu

It mainly includes the following items:

| Name                     | Description                                                                                                    |  |
|--------------------------|----------------------------------------------------------------------------------------------------|--|
| Intelligent<br>Diagnosis | This module allows you to obtain vehicle data from the cloud server to perform quick test via reading VIN, which provides a perfect solution to various defects resulting from step-by-step menu selection. In addition, user can also check the historical repair records online through this module. |  |
| Local Diagnosis          | To diagnose a vehicle manually.                                                                                                    |  |
| Diagnostic History       | Generally once a vehicle diagnosis is performed, the tablet will automatically save every details of diagnostic process. This function provides a quick access to the tested vehicles and users can resume from the last operation, without the necessity of starting from scratch.                    |  |
| Software Update          | To update vehicle diagnostic software and APK.                                                                                                    |  |
| Reset                    | To perform all kinds of common repair & maintenance items, including electronic throttle position reset, ABS bleeding, oil lamp reset etc.                                                                                                    |  |
| Remote Diagnosis         | This option aims to help repair shops or technicians launch instant messaging and remote diagnosis, making the repair job getting fixed faster.                                                                                                    |  |
| Diagnostic<br>Feedback   | To feed back the recent 20 diagnostic logs to us for issue analysis.                                                                                                    |  |
| Maintenance              | Abundant maintenance data are available, which helps repair professionals diagnose and repair vehicles efficiently, accurately and profitably.                                                                                                    |  |
| Vehicle Coverage         | To view all the vehicle models that the tool covers.                                                                                                    |  |
| User Info                | To manage my connector, my reports, change password, configure Wi-Fi printer, configure system settings and logout etc.                                                                                                    |  |
| golo                     | A business expansion and customer management                                                                                                    |  |

|               | platform developed exclusively for repair shops, on which you can develop new business, manage golo customers, monitor customer's vehicle real-time status, consult vehicle issues and provide remote assistance etc. It is unquestionably beneficial to increase customer's retention and boost shop revenue. |  |
|---------------|----------------------------------------------------------------------------------------------------|--|
| Other Modules | Includes product manual and FAQ etc.                                                                                                    |  |

#### 4.2.3 Diagnostics toolbar

The diagnostics toolbar contains a number of buttons that allow you to print the displayed data or make other controls. It is displayed on the upper right corner of the screen and goes through the whole diagnostic session. The table below provides a brief description for the operations of the diagnostics toolbar buttons:

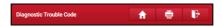

Fig. 4-8

| Name  | Button     | Description                                                                                                    |
|-------|------------|----------------------------------------------------------------------------------------------------|
| Home  | <b>f</b>   | Returns to Job menu screen.                                                                                                    |
| Print | im         | Tap to print the current screen. To perform printing, you need to purchase an extra Wi-Fi printer manufactured by LAUNCH separately and then properly configure the wireless printer following the steps described in Chapter 9.8.3. |
| Exit  | j <b>i</b> | To exit the diagnostic application.                                                                                                    |

#### 4.3 Connections

#### 4.3.1 Preparation

## Normal testing conditions

- Turn on the vehicle power supply.
- Vehicle battery voltage range should be 9-18V.
- · Throttle should be closed at its close position.

#### 4.3.2 DLC location

The DLC (Data Link Connector or Diagnostic Link Connector) is typically a standard 16-pin connector where diagnostic code readers interface with the vehicle's on-board computer. The DLC is usually located 12 inches from the center of the instrument panel (dash), under or around the driver's side for most vehicles. If DLC is not located under dashboard, a label should be there telling location. For some Asian and European vehicles, the DLC is located behind the ashtray and the ashtray must be removed to access the connector. If the DLC cannot be found, refer to the vehicle's service manual for the location.

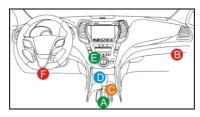

Fig. 4-9

#### 4.3.3 Vehicle connection

The method used to connect the VCI device to a vehicle's DLC depends on the vehicle's configuration as follows:

- A vehicle equipped with an OBD II management system supplies both communication and 12V power through a standardized DLC.
- A vehicle not equipped with an OBD II management system supplies communication through a DLC connection, and in some cases supplies 12V power through the cigarette lighter receptacle or a connection to the vehicle battery.

Follow the steps mentioned below to connect OBD II vehicle:

- 1. Locate vehicle's DLC socket.
- Plug the VCI device into the vehicle's DLC socket (It is suggested to use the OBD II extension cable to connect the VCI device and DLC socket.).

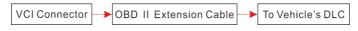

Fig. 4-10

- 3. Choose one of the two ways to obtain power from:
  - A. Power adaptor: Connect one end of the included power adaptor to

charging port of the tablet, and the other end to AC outlet.

B. Internal battery pack

#### For non-OBDII vehicle, proceed as follows:

- 1. Locate vehicle's DLC socket.
- Select the corresponding non-16pin connector.
- 3. Plug the non-16pin end of the connector into the DLC socket, then connect the other end to the OBD I adaptor, and then tighten the captive screws.
- 4. Connect the other end of the adaptor to the included VCI device.
- 5. To supply power to OBD I adaptor from:
  - A. Cigarette Lighter cable (optional): Connect one end of the cigarette lighter cable to vehicle's cigarette lighter receptacle, and the other end to the power jack of OBD I adaptor.

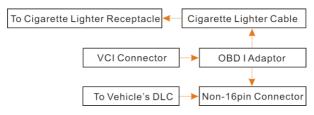

Fig. 4-11

<u>B. Battery Clamps Cable:</u> Connect one end of the battery clamps cable to vehicle's battery, and the other end to the power jack of OBD I adaptor.

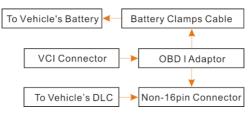

Fig. 4-12

## 4.4 Communication Setup

Enter Bluetooth setting screen ("Settings" -> "Bluetooth"), slide the Bluetooth switch to ON and the tablet will start searching for all available Bluetooth devices, tap the desired VCI to pair.

By default, the Bluetooth ID is 98\*\*\*\*\*\*\*00 (where \*\*\*\*\*\*\* stands for 8 digits.).

If the Bluetooth pair request pops up on the screen, enter the request pin code (default code: 0000 or 1234). Once the connector is paired with the tablet, "Paired" appears and the connector will be shown under the paired device tab.

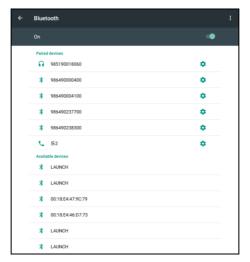

Fig. 4-13

<sup>\*</sup>Note: In case no Bluetooth setting is done before diagnostic software is launched, you can also configure it while using the software. For details on Bluetooth connection, please refer to Chapter 5 "Start diagnostics".

# 5 Diagnosis

#### 5.1 Intelligent Diagnosis

Through simple Bluetooth communication between the display tablet and VCI, you can easily get the VIN (Vehicle Identification Number) information of the currently identified vehicle. Once the VIN is successfully identified, the system will retrieve it from the remote server and then guide you to vehicle information page without the necessity of step-by-step manual menu selection.

The vehicle information page lists all historical diagnostic records of the vehicle, which lets the technician have a total command of the vehicle faults. In addition, a quick dial to local diagnosis and diagnostic function are also available on this page for reducing the roundabout time and increasing productivity.

#### Notes:

- Before using this function, please make sure the VCI is properly connected to the vehicle's DLC. For detailed connection, see Chapter 4.3.3 "Vehicle Connection".
- · A stable network connection is required for this function.

Follow the steps below to proceed.

1. Tap "Intelligent Diagnosis" on the Job menu screen to enter Fig. 5-1.

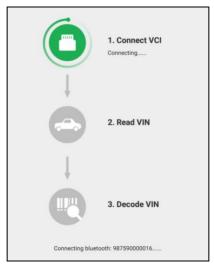

Fig. 5-1

Note: If the VCI is not paired up with the tablet before doing this step, a prompt message box will appear:

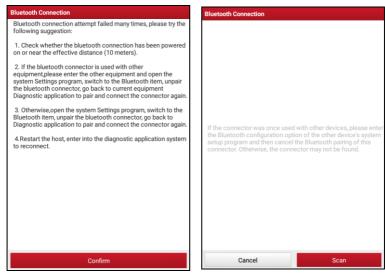

Fig. 5-2 Fig. 5-3

Check all the possible reasons of Bluetooth connection failure carefully, and then tap "Confirm" to enter Fig. 5-3.

If the VCI was once used with other devices, you need to cancel the pairing of the VCI first via either one of the following ways:

- On the Android's home screen, tap "Settings" -> "Bluetooth" -> Choose the desired VCI from the Paired list. Tap "\( \frac{1}{2} \)", and then tap "FORGET" to unpair it.
- Tap "User Info" -> "VCI Management" -> Tap "Deactivate matching".

In Fig. 5-3, tap "Scan" to start searching for the VCI and pairing up with it.

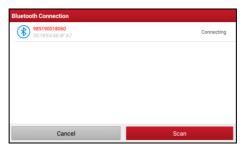

Fig. 5-4

- 2. Once pairing is complete, the handset starts reading the vehicle VIN.
- A. <u>If the VIN can be found from the remote server database</u>, a screen similar to Fig. 5-5 displays:

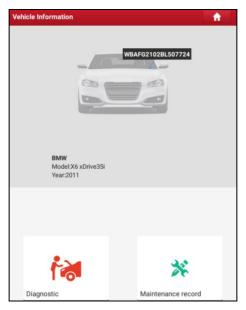

Fig. 5-5

- Tap "Diagnostic" to start a new diagnostic session.
- · Tap "Maintenance record" to view its historical repair record. If there are

records available, it will be listed on the screen in sequence of date. If no records exist, the screen will show "No Record".

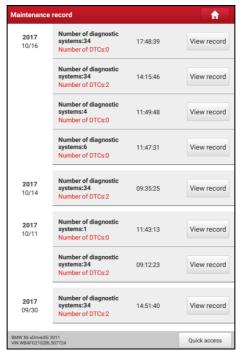

Fig. 5-6

- Tap "View record" to view the details of the current diagnostic report.
- To perform other functions, tap "Quick access" to directly go to the function selection screen. Choose the desired one to start a new diagnostic session.
- B. If the handset failed to access the VIN information, the screen will display as below:

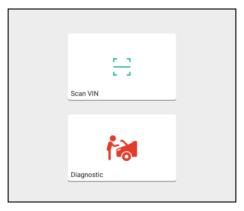

Fig. 5-7

- Tap "Diagnostic" to launch the Local Diagnosis module and start a new diagnostic session. Refer to Chapter 5.2 for detailed diagnostic operations.
- Tap "Scan VIN", a screen similar to the following appears:

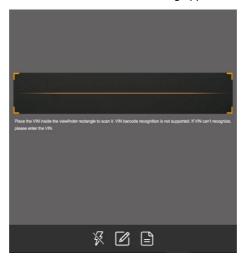

Fig. 5-8

Place the VIN inside the viewfinder rectangle to scan it. The most recognizable location for this number is in the top left corner on the

vehicle's dashboard. Other locations include the driver's door or post, and the firewall under the hood.

- If you have scanned the VIN of the vehicle, tap to choose it from the record list.
- In case the handset failed to identify it, tap to enter it manually.

Note: In general, vehicle identification numbers are standardized - all contain 17 characters. VIN characters may be capital letters A through Z and numbers 1 through 0; however, the letters I, O and Q are never used in order to avoid mistakes of misreading. No signs or spaces are allowed in the VIN.

• To turn the flash on, tap .

After scanning, the screen automatically displays the result.

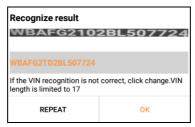

Fig. 5-9

- If the VIN scanned is incorrect, tap the result field to modify it and then tap "OK". If the VIN exists on the remote server, the system will enter the vehicle information screen. See Fig. 5-5.
- · To scan it again, tap "REPEAT".

## 5.2 Local Diagnosis

Tap "Local Diagnosis" to enter the vehicle selection page. Tap a corresponding diagnostic software logo, and then follow the on-screen instruction to access the diagnostic software.

Take Demo as an example to demonstrate how to diagnose a vehicle.

Select diagnostic software version: Tap the "DEMO" to go to Step 2. (Note: If
more than one version is available on this handset, it will be listed on the screen.)

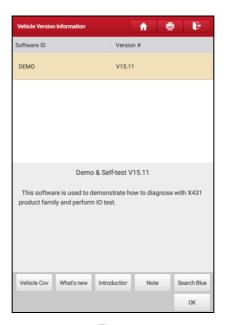

Fig. 5-10

#### On-screen Buttons:

<u>Testable models:</u> Tap to view the vehicle models that the current diagnostic software covers.

**<u>Update instruction:</u>** Tap to view the optimized items and enhancements.

**Software introduction:** Tap to check the software function list.

**Note:** Tap to read some precautions on using the current diagnostic software.

**Search Bluetooth:** Tap to search for the available VCI Bluetooth connector.

#### Notes:

- No Bluetooth connection is required for DEMO program.
- If a vehicle is tested and no Bluetooth connection is made before diagnosis, tap "Search Bluetooth", a dialog box similar to the following appears:

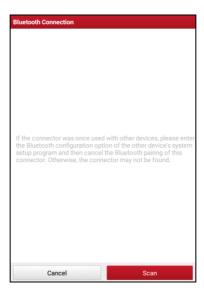

Fig. 5-11

Tap "Scan" to start searching for the VCI. Once it is found, tap it to start pairing. If the tablet has paired with the VCI, it will enter Step 2 directly.

OK: Tap it to go to next step.

2). Select test item: Select the desired test item to proceed.

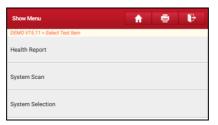

Fig. 5-12

### 5.2.1 Health Report (Quick Test)

This function varies from vehicle to vehicle. It enables you to quickly access all the electronic control units of the vehicle and generate a detailed report about vehicle health.

Tap "Health Report", the system start scanning the ECUs and the screen displays as follows:

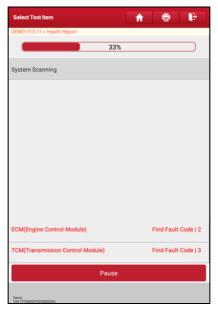

Fig. 5-13

(To stop the system scanning, tap "Pause".)

Once the scanning is complete, a screen similar to the following appears:

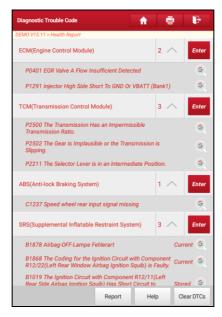

Fig. 5-14

In Fig. 5-14, the tested system with fault code appears in red and the system with OK displays in black (normally).

### On-screen Buttons:

<u>Clear DTC:</u> Tap to clear the existing diagnostic trouble codes.

**Report:** Tap to save it as a diagnostic report.

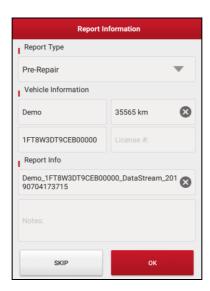

Fig. 5-15

Input the required information, and then tap "OK" to save it.

Alternatively you can also set the workshop information in "User Info" -> "Settings" -> "Print Information".

Once you configured the information, it will be automatically generated every time you saved the diagnostic report. All vehicle and workshop information will be appended to the diagnostic report.

To skip the workshop information, tap "Skip" to go to the next step.

All reports are saved under the tab "Diagnostic Report" in "My Report" from "User Info" menu. For details on report operations, please refer to Chapter 9.1 "My Report".

# 5.2.2 System Scan

This option allows you to quickly scan which systems are installed on the vehicle.

In Fig. 5-12, tap "System Scan", the system start scanning the systems. Once the scanning is complete, the screen will display the result. See Fig. 5-22.

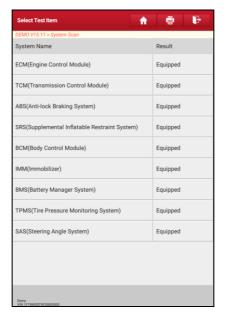

Fig. 5-16

Tap the desired system to advance to the test function selection page. For detailed operations on test function, please refer to Chapter 5.2.3.

# 5.2.3 System Selection

This option allows you manually select the test system and function step by step. In Fig. 5-12, tap "System Selection", the screen displays as follows:

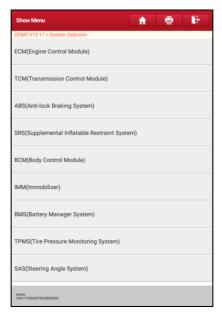

Fig. 5-17

Swipe the screen from the bottom to view the vehicle system on the next page. Tap the desired system (take "ECM" for example) to jump to the test function page.

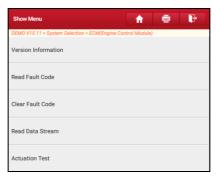

Fig. 5-18

Note: Different vehicle has different diagnostic menus.

#### A. Version Information

This function is used to read the version information of system mode, vehicle VIN, software and ECU.

#### B. Read Fault Code

This function displays the detailed information of DTC records retrieved from the vehicle's control system.

\*Note: Retrieving and using DTCs for troubleshooting vehicle operation is only one part of an overall diagnostic strategy. Never replace a part based only on the DTC definition. Each DTC has a set of testing procedures, instructions and flow charts that must be followed to confirm the location of the problem. This information can be found in the vehicle's service manual.

In Fig. 5-18, tap "Read DTC", the screen will display the diagnostic result.

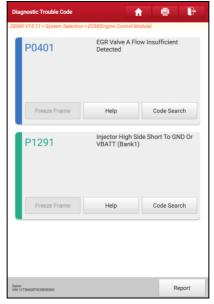

Fig. 5-19

#### On-screen Buttons:

<u>Freeze Frame:</u> When an emission-related fault occurs, certain vehicle conditions are recorded by the on-board computer. This information is referred to as freeze frame data. Freeze frame data includes a snapshot of critical parameter values at the time the DTC is set.

Help: Tap to view the help information.

<u>Code Search:</u> Tap it to search for more information about the current DTC online.

**Report:** To save the current data in text format. All reports are saved under the tab "Diagnostic Report" in "My Report" from "User Info" menu. For details on report operations, please refer to Chapter 9.1 "My Report".

#### C. Clear Fault Memory

After reading the retrieved codes from the vehicle and certain repairs have been carried out, you can use this function to erase the codes from the vehicle. Before performing this function, please be sure the vehicle's ignition key is in the ON position with the engine off.

Clearing DTCs does not fix the problem(s) that caused the code(s) to be set. If proper repairs to correct the problem that caused the code(s) to be set are not made, the code(s) will appear again and the check engine light will illuminate as soon as the problem that cause the DTC to set manifests itself.

In Fig. 5-18, tap "Clear Fault Memory", a confirmation dialog box pops up on the screen.

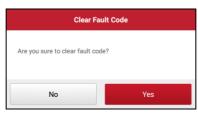

Fig. 5-20

Tap "Yes" and the system will automatically delete the currently existing trouble code.

\*Note: After clearing, you should retrieve trouble codes once more or turn ignition on and retrieve codes again. If there are still some trouble codes in the system, please troubleshoot the code using a factory diagnosis guide, then clear the code and recheck.

#### D. Read Data Stream

This option lets you view and capture (record) real-time Live Data. This data including current operating status for parameters and/or sensor information can provide insight on overall vehicle performance. It can also be used to guide vehicle repair.

#### \*Notes:

- If you must drive the vehicle in order to perform a troubleshooting procedure, ALWAYS have a second person help you. Trying to drive and operate the diagnostic tool at the same time is dangerous, and could cause a serious traffic accident.
- The real time (Live Data) vehicle operating information (values/status) that the on-board computer supplies to the tool for each sensor, actuator, switch, etc. is called Parameter Identification Data (PID).

In Fig. 5-18, tap "Read Data Stream", the system will display data stream items.

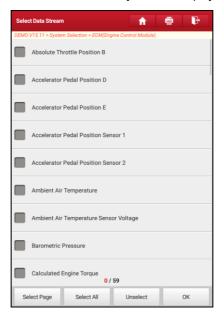

Fig. 5-21

#### On-screen Buttons:

Select Page: Tap it to select all items of the current page.

<u>Select All:</u> Tap it to select all items. To select certain data stream item, just check the box before the item name.

Unselect: Tap it to deselect all data stream items.

**OK:** Tap it to confirm and jump to the next step.

After selecting the desired items, tap "Confirm" to enter the data stream reading page.

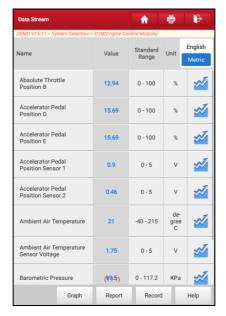

Fig. 5-22

#### Notes:

- If the value of the data stream item is out of the range of the standard (reference) value, the whole line will display in red. If it complies with the reference value, it displays in blue (normal mode).
- 2. The indicator 1/X shown on the bottom of the screen stands for the current page/total page number. Swipe the screen from the right/left to advance/return to the

next/previous page.

There are 3 types of display modes available for data viewing, allowing you to view various types of parameters in the most suitable way.

- √ <u>Value</u> this is the default mode which displays the parameters in texts and shows in list format.
- ✓ Graph displays the parameters in waveform graphs.
- ✓ <u>Combine</u> this option is mostly used in graph merge status for data comparison. In this case, different items are marked in different colors.

#### **On-screen Buttons:**

Graph(Single): Tap it to view the waveform.

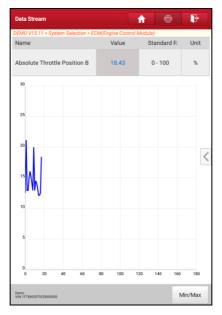

Fig. 5-23

**Graph:** Tap it to view the waveform.

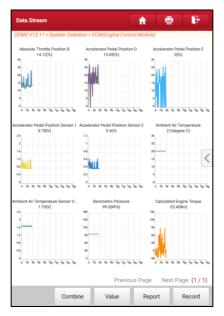

Fig. 5-24

- <u>Combine</u>: This option is mostly used in graph merge status for data comparison. In this case, different items are marked in different colors (maximum 4 items can be displayed on the same screen simultaneously). If the graph is more than one page, swipe the screen from the left to jump to the next page.
- Value: Switches the current graph display mode to Value display mode.
- <u>Report</u>: To save the current data in text format. All reports are saved under the tab "Diagnostic Report" in "My Report" from "Personal Center" menu.
   For details on report operations, please refer to Chapter 9.1 "User Info".
- Record: Tap to start recording diagnostic data for future playback and analysis. The saved file follows the naming rule: It begins with vehicle type, and then the record starting time and ends with .x431 (To differentiate between files, please configure the accurate system time). The file is stored in "My Report" under "User Info" menu.

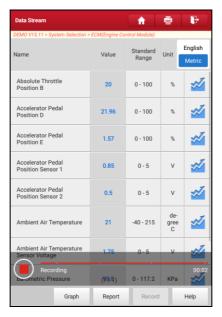

Fig. 5-25

**Report**: To save the current data in text format. All reports are saved under the tab "Diagnostic Report" in "My Report" from "Personal Center" menu. For details on report operations, please refer to Chapter 9.1 "My Report".

**Record**: Tap to start recording diagnostic data for future playback and analysis. The saved file follows the naming rule: It begins with vehicle type, and then the record starting time and ends with .x431 (To differentiate between files, please configure the accurate system time). The file is stored in "My Report" under "Personal Center" menu.

<u>Help</u>: Tap to view the help information.

#### E. Actuation Test

This option is used to access vehicle-specific subsystem and component tests. Available test vary by vehicle manufacturer, year, and model.

During the actuation test, the tool outputs commands to the ECU in order to drive the actuators, and then determines the integrity of the system or parts by

reading the ECU data, or by monitoring the operation of the actuators, such as switching a injector between two operating states.

In Fig. 5-18, tap "Actuation Test", the system will display as follows:

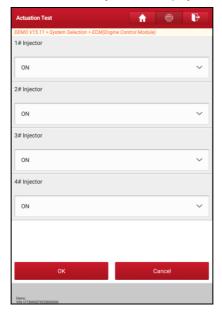

Fig. 5-26

Simply follow the on-screen instructions and make appropriate selections to complete the test. Each time when an operation is successfully executed, "Completed" displays.

# 5.3 Remote Diagnosis

This option aims to help repair shops or technicians launch instant messaging and remote diagnosis, making the repair job getting fixed faster.

Tap "Remote Diagnosis" on the Job menu, the screen appears blank by default.

# 5.3.1 Interface Layout

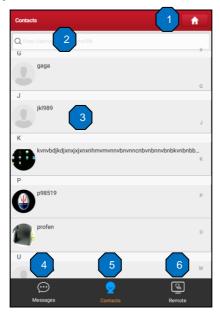

Fig. 5-27

| 1 | Home button              | Tap it to navigate to the Job menu screen.                                                                                                    |
|---|--------------------------|----------------------------------------------------------------------------------------------------|
| 2 | Search bar               | Directly input the registered username of the tool to start searching, and then tap the desired one to add it into your friend list.                                            |
| 3 | Friend list display area | By default it appears blank.                                                                                                    |
| 4 | Message tab              | Once an incoming message reaches, a red dot will appear on the upper right corner of the tab.                                                                                   |
| 5 | Contact tab              | Tap to enter the friend list.                                                                                                    |
| 6 | Remote<br>switch         | Tap to slide the switch to ON, the tool keeps online and becomes accessible on the web client. In this case, inform the technician of your product S/N, and he/she will control |

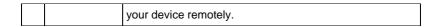

#### 5.3.2 Add Friends

Tap "Contact" to enter the contact page. By default it appears blank.

In the search bar, input the partner's username and tap "Search" button next to the search bar to starts searching from Launch's golo business database.

The partner must be the users who have registered their Launch's diagnostic tools. They may be the following:

- Workshop
- Technician
- · golo users

Once the result matches the keyword, a screen similar to the following will appear:

Here you can tap "Remote Diagnose" to launch remote diagnostics directly or choose to add the partner into the Contacts list.

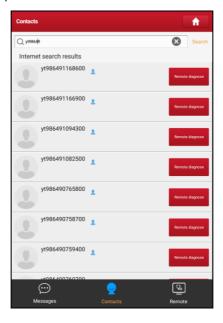

Fig. 5-28

Tap the desired name from the list, the following screen appears:

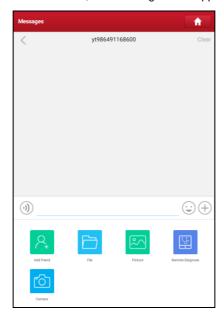

Fig. 5-29

Tap "Add friend", a dialog box pops up:

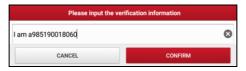

Fig. 5-30

Tap "CONFIRM" to send your request.

Once the partner receives the request, a beep will sound. Tap the "Message" tab:

 Once the partner agreed your request, he/she will automatically be listed in the Contact tab.  If a technician sent you a friend request, you can tap "Agree" to confirm and his/her name will appear in the friend list (Contact). Or tap "Ignore" to ignore this request.

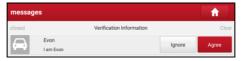

Fig. 5-31

#### 5.3.3 Start Instant Messaging

\*Note: The I/M (Instant Messaging) function is open to all users who had Launch's diagnostic tool equipped with this module.

After adding your friends, tap the desired one's photo to enter a screen similar to the following:

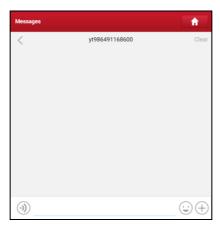

Fig. 5-32

Tap the input field and use the on-screen keyboard to enter the text message, and then tap "Send" to send it.

Tap (1) to send the voice message.

Tap 😉 to send the emoj.

Tap (+) to call out more function options.

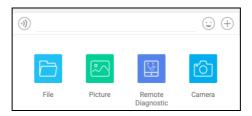

Fig. 5-33

File: Choose diagnostic reports or local files to send.

Picture: Choose screenshots or pictures to send.

Remote Diagnostic: To start a remote diagnostic session. For details, refer to

Chapter 5.3.4.

Camera: Open camera to take pictures.

Tap "Clear" to delete all the partner's dialog logs.

Tap "Close" to close the current dialog.

#### 5.3.4 Launch Remote Diagnosis (Device-To-Device)

The tool is allowed to initiate remote diagnosis with other diagnostic tools (including but not limited to the X-431 PRO) of Launch family, which are equipped with this module.

- \* Note: Before performing this operation, please make sure the following no matter which side sends the remote request:
- · Turn on the vehicle power supply.
- Throttle should be in a closed position.
- The tool should be properly connected to the vehicle's DLC and a successful communication is required.

In Fig. 5-33, tap "Remote Diagnostic", a pull-down menu including the following options appears:

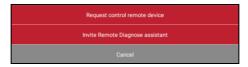

Fig. 5-34

These options are defined as follows:

| Actions                            | Results                                                                                                    |  |  |
|------------------------------------|----------------------------------------------------------------------------------------------------|--|--|
|                                    | <ul> <li>Request to control the partner's device remotely to help him diagnose the vehicle.</li> <li>*Notes:</li> <li>Remote diagnosis has the same diagnostic steps as manual diagnosis.</li> <li>In process of remote diagnosis, tap the button to send a voice message.</li> <li>Once vehicle diagnosis is complete, a report will be created. Input your comments on this report, and then tap "Send Report" to send it to the partner.</li> </ul>                            |  |  |
| Request control remote device      | Tap "Request control remote device"  Wait for partner's confirmation  Start connecting after request confirmed  Start Diagnosis  Generate diagnostic report                                                                                                    |  |  |
| Invite remote diagnostic assistant | <ul> <li>If you need support, just use this option to invite a technician to perform a remote control on your tool.</li> <li>*Notes:</li> <li>Remote diagnosis has the same diagnostic steps as manual diagnosis.</li> <li>In process of remote diagnosis, tap the button to send voice message.</li> <li>Once you received the report from the partner, tap "View Report" to view details. All diagnostic reports are saved under the "Remote Diagnostic Reports" tab</li> </ul> |  |  |

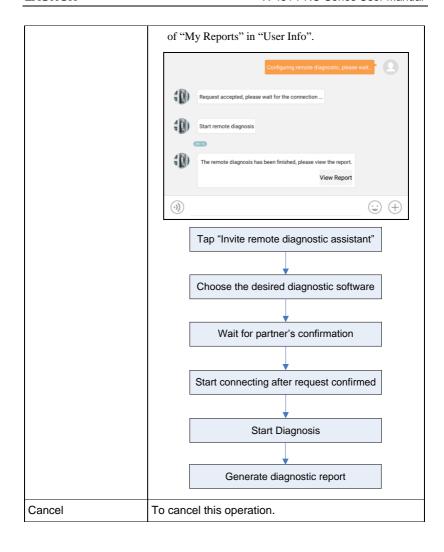

### 5.3.5 Launch Remote Diagnosis (Device-To-PC)

Except that the remote diagnosis can be done between different Launch's diagnostic tools that come loaded with the module, user also can ask for remote control from PC client technician.

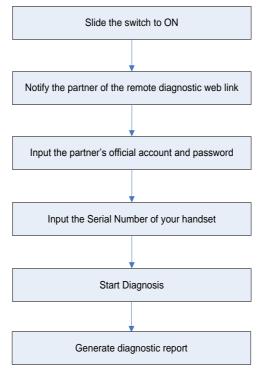

Fig. 5-35

Tap the "Web Remote" tab, the screen displays as follows:

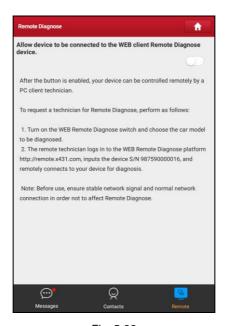

Fig. 5-36

- Slide the switch "Allow device to be connected to the WEB client remote diagnostic device" to ON so that the partner can find and connect to this device while using the PC.
- 2. Notify the partner of the PC client website http://remote.x431.com. When the partner accesses the link, the PC displays as below:
  - \*Note: Before processing remote diagnosis, please make sure the tool is properly connected to the vehicle.

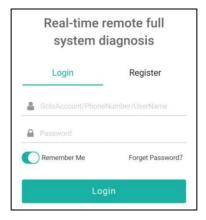

Fig. 5-37

3. Tell the partner to input his own official technician account and password, and then tap "Login" to navigate to the following figure.

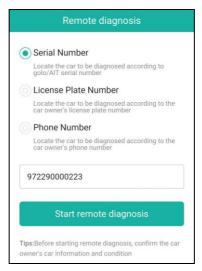

Fig. 5-38

4. Tell the partner to check the box "Serial number" and enter the Serial Number provided by you, and then tap "Start remote diagnosis" to control your device

remotely.

In process of remote diagnosis, please note the following things:

- 1) You are not suggested to execute any actions.
- The partner is not allowed to save any diagnostic reports or records on your handset.

The operations in remote diagnosis are same as those in local diagnosis. Once the session is complete, a remote diagnostic report will be automatically generated.

# 5.4 How to feedback diagnostic logs?

This item allows you to feedback your diagnostic problems to us for analysis and troubleshooting.

Tap "Feedback", a pop-up message will appear:

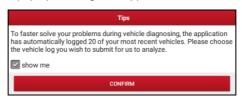

Fig. 5-39

Tap "Confirm", the following 3 options will be displayed on the left column of the screen.

#### A. Feedback

Tap certain tested vehicle model to enter the feedback screen.

- Tap "Choose File" to open the target folder and choose the desired diagnostic logs.
- 2) Choose the failure type and fill in the detailed failure description in the blank text box and telephone or email address. After inputting, tap "Submit Result" to send it to us.

## B. History

Tap it to view all diagnostic feedback records. Different process states are marked with different colors.

# C. Offline list

Tap it to display all diagnostic feedback logs which have not been submitted successfully due to network failure. Once the handset gets a stable network signal, it will be uploaded to the remote server automatically.

# 5.5 How to view diagnostic history?

Generally once a vehicle diagnosis is performed, the tool will record the every details of diagnostic process. The History function provides direct access to the previously tested vehicles and users can resume from the last operation, without the necessity of starting from scratch.

Tap "Diagnostic History" on the Job menu screen, all diagnostic records will be listed on the screen in date sequence.

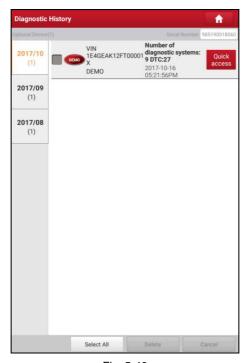

Fig. 5-40

Tap certain vehicle model to view the details of the last diagnostic report.

- To delete certain diagnostic history, select it and then tap "Delete". To delete all historical records, tap "Select All" and then tap "Delete".
- Tap "Quick access" to directly navigate to the function selection page of last diagnostic operation. Choose the desired option to proceed.

# 6 Special (Reset) Function

In addition to amazing & powerful diagnostic function, the tool also features various service functions. The most commonly performed service functions contain:

- · Oil Reset Service
- · Electronic Parking Brake Reset
- Steering Angle Calibration
- ABS Bleeding
- TPMS (Tire Pressure Monitor System) Reset
- Gear Learning
- IMMO Service
- Injector Coding
- Battery Maintenance System
- Diesel Particulate Filter (DPF) Regeneration
- Electronic Throttle Position Reset

There are two methods to reset service lamp: Manual reset or Auto reset. Auto reset follows the principle of sending command from the tool to vehicle's ECU to do resetting. While using manual reset, users just follow the on-screen instructions to select appropriate execution options, enter correct data or values, and perform necessary actions, the system will guide you through the complete performance for various service operations.

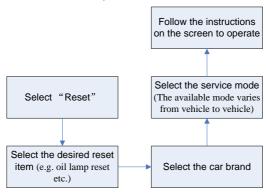

#### Figure 6-1

#### 6.1 Oil Reset Service

This function allows you to perform reset for the engine oil life system, which calculates an optimal oil life change interval depending on the vehicle driving conditions and climate.

This function can be performed in the following cases:

- If the service lamp is on, you must provide service for the car. After service, you need to reset the driving mileage or driving time so that the service lamp turns off and the system enables the new service cycle.
- After changing engine oil or electric appliances that monitor oil life, you need to reset the service lamp.

# 6.2 Electronic Parking Brake Reset

- If the brake pad wears the brake pad sense line, the brake pad sense line sends a signal sense line to the on-board computer to replace the brake pad. After replacing the brake pad, you must reset the brake pad. Otherwise, the car alarms.
- 2. Reset must be performed in the following cases:
  - a) The brake pad and brake pad wear sensor are replaced.
  - b) The brake pad indicator lamp is on.
  - c) The brake pad sensor circuit is short, which is recovered.
  - d) The servo motor is replaced.

# 6.3 Steering Angle Calibration

To reset the steering angle, first find the relative zero point position for the car to drive in straight line. Taking this position as reference, the ECU can calculate the accurate angle for left and right steering.

After replacing the steering angle position sensor, replacing steering mechanical parts (such as steering gearbox, steering column, end tie rod, steering knuckle), performing four-wheel alignment, or recovering car body, you must reset the steering angle.

# 6.4 ABS Bleeding

This function allows you to perform various bi-directional tests to check the operating conditions of Anti-lock Braking System (ABS).

- 1. When the ABS contains air, the ABS bleeding function must be performed to bleed the brake system to restore ABS brake sensitivity.
- If the ABS computer, ABS pump, brake master cylinder, brake cylinder, brake line, or brake fluid is replaced, the ABS bleeding function must be performed to bleed the ABS.

## 6.5 Tire Pressure Monitor System Reset

This function allows you to quickly look up the tire sensor IDs from the vehicle's ECU, as well as to perform TPMS replacement and sensor test.

- After the tire pressure MIL turns on and maintenance is performed, the tire
  pressure resetting function must be performed to reset tire pressure and turn
  off the tire pressure MIL.
- 2. Tire pressure resetting must be performed after maintenance is performed in the following cases: tire pressure is too low, tire leaks, tire pressure monitoring device is replaced or installed, tire is replaced, tire pressure sensor is damaged, and tire is replaced for the car with tire pressure monitoring function.

# 6.6 Gear Learning

The crankshaft position sensor learns crankshaft tooth machining tolerance and saves to the computer to more accurately diagnose engine misfires. If tooth learning is not performed for a car equipped with Delphi engine, the MIL turns on after the engine is started. The diagnostic device detects the DTC P1336 'tooth not learned'. In this case, you must use the diagnostic device to perform tooth learning for the car. After tooth learning is successful, the MIL turns off.

After the engine ECU, crankshaft position sensor, or crankshaft flywheel is replaced, or the DTC 'tooth not learned' is present, tooth learning must be performed.

### 6.7 IMMO Service

An immobilizer is an anti-theft mechanism that prevents a vehicle's engine from starting unless the correct ignition key or other device is present. Most new vehicles have an immobilizer as standard equipment. An important advantage of this system is that it doesn't require the car owner to activate it since it operates automatically. An immobilizer is considered as providing much more effective anti-theft protection than an audible alarm alone.

As an anti-theft device, an immobilizer disables one of the systems needed to

start a car's engine, usually the ignition or the fuel supply. This is accomplished by radio frequency identification between a transponder in the ignition key and a device called a radio frequency reader in the steering column. When the key is placed in the ignition, the transponder sends a signal with a unique identification code to the reader, which relays it to a receiver in the vehicle's computer control module. If the code is correct, the computer allows the fuel supply and ignition systems to operate and start the car. If the code is incorrect or absent, the computer disables the system, and the car will be unable to start until the correct key is placed in the ignition.

To prevent the car being used by unauthorized keys, the anti-theft key matching function must be performed so that the immobilizer control system on the car identifies and authorizes remote control keys to normally use the car.

When the ignition switch key, ignition switch, combined instrument panel, ECU, BCM, or remote control battery is replaced, anti-theft key matching must be performed.

## 6.8 Injector Coding

Write injector actual code or rewrite code in the ECU to the injector code of the corresponding cylinder so as to more accurately control or correct cylinder injection quantity.

After the ECU or injector is replaced, injector code of each cylinder must be confirmed or re-coded so that the cylinder can better identify injectors to accurately control fuel injection.

## 6.9 Battery Maintenance System Reset

This function enables you to perform a resetting operation on the monitoring unit of vehicle battery, in which the original low battery fault information will be cleared and battery matching will be done.

Battery matching must be performed in the following cases:

- a) Main battery is replaced. Battery matching must be performed to clear original low battery information and prevent the related control module from detecting false information. If the related control module detects false information, it will invalidate some electric auxiliary functions, such as automatic start & stop function, sunroof without one-key trigger function, power window without automatic function.
- b) Battery monitoring sensor. Battery matching is performed to re-match the control module and motoring sensor to detect battery power usage more

accurately, which can avoid an error message displaying on the instrument panel.

# 6.10 Diesel Particulate Filter (DPF) Regeneration

DPF regeneration is used to clear PM (Particulate Matter) from the DPF filter through continuous combustion oxidation mode (such as high temperature heating combustion, fuel additive or catalyst reduce PM ignition combustion) to stabilize the filter performance.

DPF regeneration may be performed in the following cases:

- a) The exhaust back pressure sensor is replaced.
- b) The PM trap is removed or replaced.
- c) The fuel additive nozzle is removed or replaced.
- d) The catalytic oxidizer is removed or replaced.
- e) The DPF regeneration MIL is on and maintenance is performed.
- f) The DPF regeneration control module is replaced.

#### 6.11 Electronic Throttle Position Reset

This function enables you to make initial settings to throttle actuators and returns the "learned" values stored on ECU to the default state. Doing so can accurately control the actions of regulating throttle (or idle engine) to adjust the amount of air intake.

# 7 Software Update

This module allows you to update the diagnostic software & App and set frequently used software.

If you did not download the software in process of product registration or a pop-up message prompting you that some new software can be updated, you may use this option to download it or keep it synchronized with the latest version.

# 7.1 Update Diagnostic Software & APP

Tap "Software Update" on the Home screen to enter the update center.

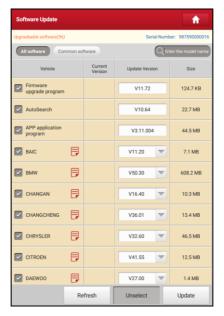

Fig. 7-1

By default, all diagnostic software is selected. To deselect certain software, tap "Unselect", and then check the box next to vehicle model. Tap "Update" to start downloading. It may take several minutes to finish it, please be patient to wait. To pause downloading, tap "Stop". To resume it, tap "Continue". If network connection failure occurs, tap "Retry" to try again.

Once download is finished, the software packages will be installed automatically.

# 7.2 Set Frequently Used software

To easily locate and quickly update some frequently used software, you can use the "Common Software" option to create a frequently used software list.

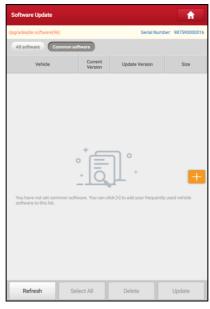

Fig. 7-2

Tap "+" on the right edge of the screen, a pop-up window appears. Select the checkbox before the software name and tap "SAVE", the software will be displayed in the Common software list. Next time you want to update it, just go to "Common Software".

# 7.3 Renew Subscription

If the software subscription is due or expires, the system will prompt you to

renew your subscription and a "Renew" button will appear on the bottom of the update page.

Tap "Renewal" to navigate to the payment screen.

There are two ways available for you to make payment: PayPal and Subscription Renewal Card (\*need to buy it from the local dealer where you purchased the tool).

#### A. Using PayPal

- Tap "Renewal" on the update page to navigate to the renewal type selection screen.
- Select "PayPal", and then follow the on-screen instructions to finish the transaction.
- 3. After payment, go to update center to update the diagnostic software.

### **B. Using Subscription Renewal Card**

- 1. Tap "Renewal" to navigate to the renewal type selection screen.
- 2. Select "Subscription Renewal Card".

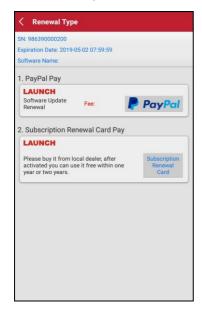

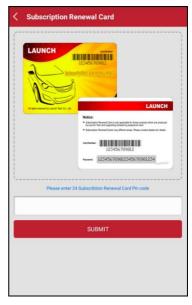

Fig. 7-3 Fig. 7-4

- 3. Input the 24-digit pin code of Subscription Renewal Card and then tap "Submit" to finish the renewal.
- 4. Go to update center to update the diagnostic software.

# 8 golo Business Manager

This module is an individual business management application specially developed for repair shops. Before using it, you need to download the application and register a golo business account.

On this platform, you can provide nearby car owners with attentive service to develop new business opportunities, manage technicians and golo customers more efficiently, monitor customer's vehicle running status in real-time manner and perform remote assistance anywhere etc. It is very helpful to increase productivity and boost shop revenue.

Tap "golo" on the Job menu to enter golo business manager account. See Fig. 8-1.

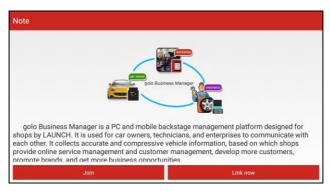

Fig. 8-1

A. If you had no golo business manager account, tap "Join" to enter a screen similar to Fig. 8-2:

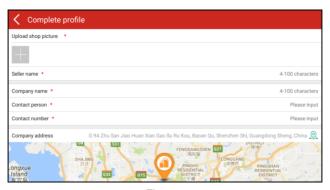

Fig. 8-2

#### Fill in the required items:

- To upload the shop picture, tap the + logo to choose the desired photo.
- To locate company address, tap the GPS location icon to obtain it automatically.
- To define the item "Model specialized", tap the > icon to select the vehicle models.

After entering, tap "Submit" to confirm. "Sign up successfully" will pop up and the system will jump to golo main menu screen.

B. If you have a golo business manager account, tap "Link now" to bind this tool to it.

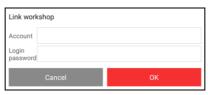

Fig. 8-3

For more detailed operations on this module, please refer to the user manual included within this application.

## 9 User Info

This function allows users to manage personal information and VCI.

## 9.1 My Report

This option is used to view, delete or share the saved reports.

Tap "My Report", there are total 3 options available.

In case the DTC result is saved <u>on Read Trouble Code page</u>, the files will be listed under **Diagnostic Report** tab.

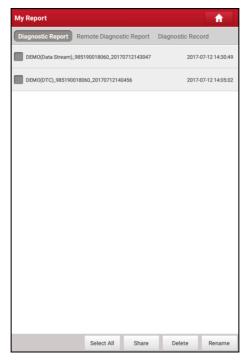

Fig. 9-1

· To select certain report, check the box before the report. To select all reports,

tap "Select All". To deselect all, tap "Unselect".

- To share the report with others, select the desired one and then tap "Share".
- Select the desired report and then tap "Delete" to delete it.
- To revise the filename of the report, tap "Rename".

If user records the running parameters while reading data stream, it will be saved as .x431 file and appear under **Diagnostic Record** tab.

Tap the desired one to enter:

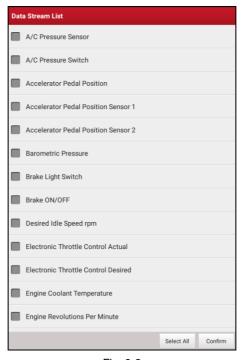

Fig. 9-2

Select the desired data stream items and tap "Confirm" to jump to the playback page:

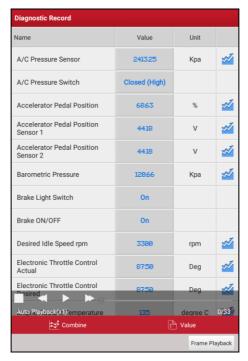

Fig. 9-3

## **On-screen Buttons:**

Graph – displays the parameters in waveform graphs.

<u>Value</u> – this is the default mode which displays the parameters in texts and shows in list format.

<u>Combine</u> – this option is mostly used in graph merge status for data comparison. In this case, different items are marked in different colors.

<u>Frame Playback</u> – plays back the recorded data stream items frame by frame. Once it is in frame playback mode, this button changes into "Auto Playback".

Remote Diagnostic Report lists all diagnostic reports generated in process of remote diagnosis.

#### 9.2 VCI

This option allows you to manage all your activated VCI devices.

If several VCI devices are activated on this tool, a list of VCIs will be displayed on the screen. Once you choose the VCI that belongs to other account, you have to log out, and then input the right account to continue.

## 9.3 VCI Management

This option is used for the tablet to deactivate pairing up with the VCI device via Bluetooth.

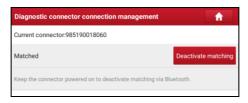

Fig. 9-4

## 9.4 Immobilizer Programmer

X-PROG Immobilizer programmer is available to read and write vehicle key chip data, clone and produce exclusive keys. It only works together with LAUNCH diagnostic tool to accurately read and write the data in a quick and reliable manner.

It only applies to the vehicle with 12V battery voltage and OBD II diagnostic socket.

Please bind X-PROG to the tool before using to ensure they can work together.

For details on how to binding/unbinding, please refer to the User Manual of the X-PROG.

\*Note: There are only three chances available for you to bind/unbind the XPROG to/from the scanner. Pay extreme caution to do such operations.

## 9.5 Activate VCI

This item lets you to activate a new VCI device.

<sup>\*</sup> Note: please be sure to keep the VCI powered on while performing the operation.

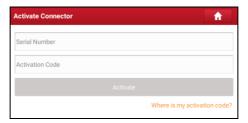

Fig. 9-5

Input the Serial Number and Activation Code, and then tap "Activate" to activate the connector.

For details on how to obtain Activation Code, tap the link below to get help.

### 9.6 Firmware Fix

Use this item to upgrade and fix diagnostic firmware. During fixing, please do not cut power or switch to other interfaces.

#### 9.7 Profile

Use this item to view and configure personal information.

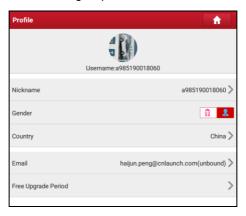

Fig. 9-6

- · Tap the user image to change it.
- Tap > next to "Free Upgrade Period" to check the due date of all diagnostic

software.

## 9.8 Change password

This item allows you to modify your login password.

## 9.9 Settings

It enables you to make some application settings and view software version information etc.

#### 9.9.1 Units of Measurement

It is designed to configure the measurement unit. Metric System and English System are available.

#### 9.9.2 Print Information

This option lets you define your print information. It mainly includes Workshop, Address, Telephone, Fax and License Plate.

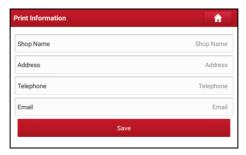

Fig. 9-7

After inputting, tap "Save".

Once you saved the print information, it will be entered automatically in the "Add Information" box every time you save the diagnostic report.

#### 9.9.3 Launch Printer Set

This option is designed to establish a wireless connection between the tablet and the Wi-Fi printer (sold separately) while performing printing operations.

Follow the steps below to connect the printer.

1. Tap "Launch Printer Set".

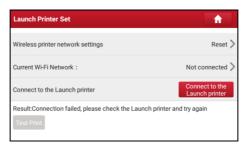

Fig. 9-8

A. If it is the first time you have operated this printer, please proceed the following:

2. For initial use, you are suggested to reset the printer: Press and hold [MODE] & [FEED] for 8 seconds, the following resetting command will be printed out:

at + default = 1

ok

at + reboot = 1

rebooting...

1. Tap "Reset" to configure Wi-Fi printer.

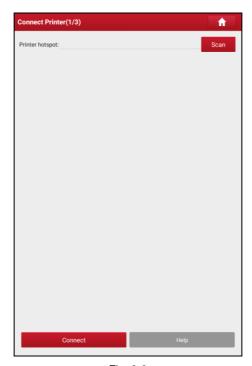

Fig. 9-9

#### Step 1: Connect the printer:

Tap "Scan" to start scanning and select the desired printer hotspot named with X-431PRINTER-XXXX (XXXX stands for 4 characters), and then tap "Connect" to enter Step 2.

## Step 2: Join the Wi-Fi printer into LAN:

Tap "Scan" to select the desired local Wi-Fi network from the list, and type in the security password (If it is an open network, password is not required), and then tap "Confirm".

4. Once the Wi-Fi network of the printer is connected and the printer is found, tap "Printing test" to test the printing.

Now you can use the Wi-Fi printer to print!

If the printer is not found, please reset the printer to default factory settings (refer

to Step 2 for details) and check whether the current device and the printer are on the same LAN.

#### B. If you have configured the Wi-Fi printer to the LAN:

- 2. Tap "Connect to Printer":
  - a). If the local network remains as it is, tap "Test Print" directly to test the printing.
  - b). If the local network changes, you have to reset the Wi-Fi printer.

#### 9.9.4 About

The software version information and disclaimer are included.

### 9.9.5 Login/Exit from current account

To logout the current user ID, tap "Exit from current account".

To login the system again, tap "Login".

## 10 Others

## 10.1 Synchronization

You can transfer media files and APK between the PC and the tablet.

#### 10.1.1 Connect to PC

- 1. Use the USB cable to connect the tablet to your PC.
- 2. Swipe from the top, a message "Connected as a media device" appears.

#### 10.1.2 Run on PC

Perform the following steps:

- Locate the new disc.
- · Copy the files.

### 10.1.3 Install an application

Do the following steps:

- Tap Settings -> Security, and set the "Unknown sources" to ON, which allows you to install apps from unknown sources.
- 2. A dialog box appears on the screen, tap "OK" to confirm.
- Set the tool as "Connected as a media device", and copy the APK file from the PC to the tool.

### 10.2 Clear Cache

Doing so clears all browsing records and accounts and enables the tablet to run smoothly and quickly.

- 1. Tap Settings -> Apps.
- 2. Tap and select "Sort by size" to arrange all applications in size order.
- Tap certain application, then tap "Clear Cache" to release the space these cache files are occupied.

## **11 FAQ**

#### 1. How to save power?

- > Please turn off the screen while the tool keeps idle.
- Set a shorter standby time.
- Decrease the brightness of the screen.
- If WLAN connection is not required, please turn it off.
- Disable GPS function if GPS service is not in use.

### 2. Communication error with vehicle ECU?

#### Please confirm:

- 1. Whether diagnostic connector is correctly connected.
- 2. Whether ignition switch is ON.
- If all checks are normal, send vehicle year, make, model and VIN number to us using Feedback feature.

## 3. Failed to enter into vehicle ECU system?

#### Please confirm:

- 1. Whether the vehicle is equipped with this system.
- 2. Whether the VCI dongle is correctly connected.
- 3. Whether ignition switch is ON.
- 4. If all checks are normal, send vehicle year, make, model and VIN number to us using Feedback feature.

## 4. How to reset the tablet?

A Resetting may cause data loss. Before doing so, please make sure important data and information has been backed up.

Do the following to reset the tablet:

- 1. Tap "Settings" -> "Back & Reset".
- 2. Tap "Factory data reset".
- 3. Tap "Reset tablet".

4. Tap "Clear all data" to start resetting until the tool automatically reboots.

#### 5. How to register your X-431 PRO?

Note: Before registration, please make sure the network is properly connected.

- A. <u>If this is the first time using the handset</u>, please refer to "Chapter 4.2.1" in the user manual for product registration.
- B. <u>If you have activated a VCI device before</u>, but bought a new VCI one due to the loss or other reasons, please follow the below steps to activate:
  - 1. Tap the application icon on the home screen to launch it.
  - 2. Tap "User Info" -> "Activate VCI".
  - 3. Input product S/N and activation code, which can be found from the included password envelope, then tap "Activate".
  - 4. After activation is complete, tap "User Info" -> "VCI" to check if the activated VCI is displayed in the list or not. Multiple VCIs can be bound to one tool. If you intend to use one of the VCIs to diagnose or test a vehicle, just switch to the corresponding one.

## 6. How to update the APK and diagnostic software?

- 1. Tap the application icon on the home screen to launch it.
- 2. Tap "Software Update".
- 3. Tap "Select all" if all the software needs to be downloaded. To cancel the selection of certain software, just click the check box before it. Tap "Update" on the bottom of the screen to start the download. During the upgrade, please make sure the handset has a stable network connection.

## 7. How to set up a network connection?

The tablet has built-in Wi-Fi that can be used to get online. Once you're online, you can register the tool, browse the Internet, get and update apps and send email on your network.

Note: Once WLAN is set as ON, the tablet will consume more power. While WLAN keeps unused, please turn it off to conserve battery power.

- 1. On the home screen, tap **Settings** -> **Wi-Fi**.
- Tap or slide the Wi-Fi switch to ON, the tablet starts searching for all available wireless LANs.
- 3. Choose the desired Wi-Fi access point / network,

- If the network you chose is open, you can connect directly;
- If the selected network is encrypted, you have to enter the right security key (network password).

### 8. How to retrieve the login password?

Please follow below steps to proceed in case you forgot the login password:

- 1. Tap the application icon on the home screen to launch it.
- 2. Tap [Login] button on the upper right corner of the screen.

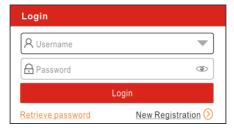

- 3. Tap "Retrieve password".
- 4. Input product S/N and follow the on-screen prompts to retrieve the password.

## Warranty

THIS WARRANTY IS EXPRESSLY LIMITED TO PERSONS WHO PURCHASE LAUNCH PRODUCTS FOR PURPOSES OF RESALE OR USE IN THE ORDINARY COURSE OF THE BUYER'S BUSINESS.

LAUNCH electronic product is warranted against defects in materials and workmanship for one year from date of delivery to the user.

This warranty does not cover any part that has been abused, altered, used for a purpose other than for which it was intended, or used in a manner inconsistent with instructions regarding use. The exclusive remedy for any automotive meter found to be defective is repair or replacement, and LAUNCH shall not be liable for any consequential or incidental damages.

Final determination of defects shall be made by LAUNCH in accordance with procedures established by LAUNCH. No agent, employee, or representative of LAUNCH has any authority to bind LAUNCH to any affirmation, representation, or warranty concerning LAUNCH automotive meters, except as stated herein.

#### Disclaimer

The above warranty is in lieu of any other warranty, expressed or implied, including any warranty of merchantability or fitness for a particular purpose.

#### Purchase Order

Replaceable and optional parts can be ordered directly from your LAUNCH authorized tool supplier. Your order should include the following information:

Order quantity
Part number
Part name

#### **Customer Service**

Any question during the operation, please call 86-755-84528722.

If your unit requires repair service, return it to the manufacturer with a copy of the sales receipt and a note describing the problem. If the unit is determined to be in warranty, it will be repaired or replaced at no charge. If the unit is determined to be out of warranty, it will be repaired for a nominal service charge plus return freight. Send the unit pre-paid to:

Attn: Customer Service Department LAUNCH TECH. CO., LTD. Launch Industrial Park.

North of Wuhe Avenue, Banxuegang, Bantian, Longgang, Shenzhen, Guangdong P.R.China, 518129

Launch website: http://www. cnlaunch.com http://www.x431.com

#### Statement:

LAUNCH reserves the rights to make any change to product designs and specifications without notice. The actual object may differ a little from the descriptions in the manual in physical appearance, color and configuration. We have tried our best to make the descriptions and illustrations in the manual as accurate as possible, and defects are inevitable, if you have any question, please contact local dealer or after-sale service center of LAUNCH, LAUNCH does not bear any responsibility arising from misunderstandings.